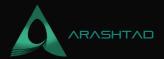

## How to Easily Trim Objects in Blender with A Clean Cut

No comments

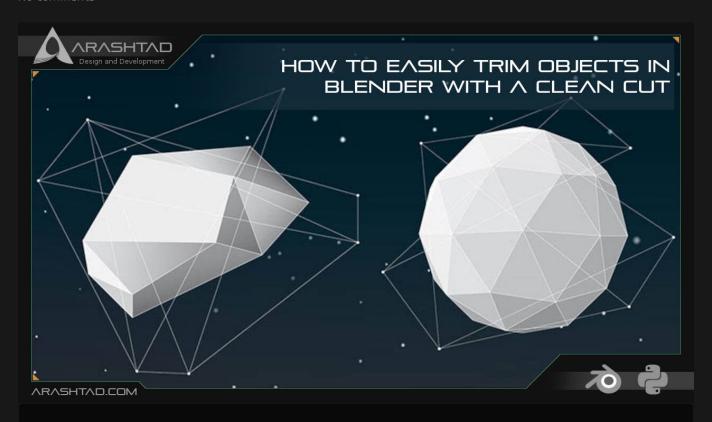

To Trim or cut objects in Blender can sometimes seem impossible as the tools in Blender will only allow you to cut only through the meshes. As a result, you will sometimes end up in a situation where you cannot find a proper way to cut your object. In this tutorial, we will show you a way to create a tool using which you can make your own custom cut on the shape from above. However, you can develop this tool in a way that it can cut from all angles.

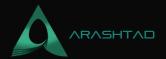

### Making A Tool to Trim Objects in Blender

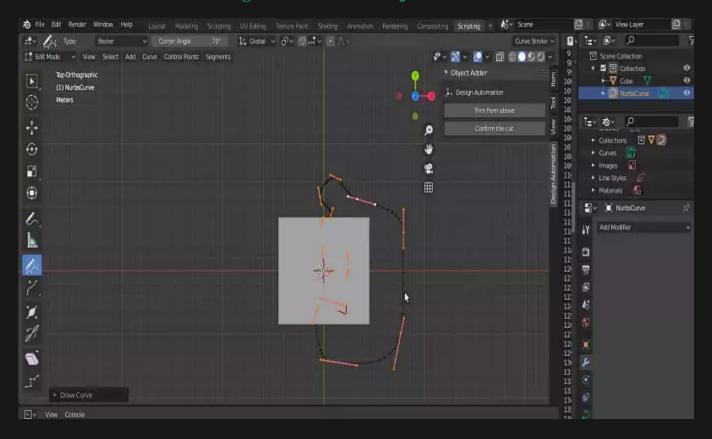

We want to create a tool that you can draw your custom cut shape and after you have made sure the cut shape is alright, confirm it.

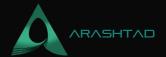

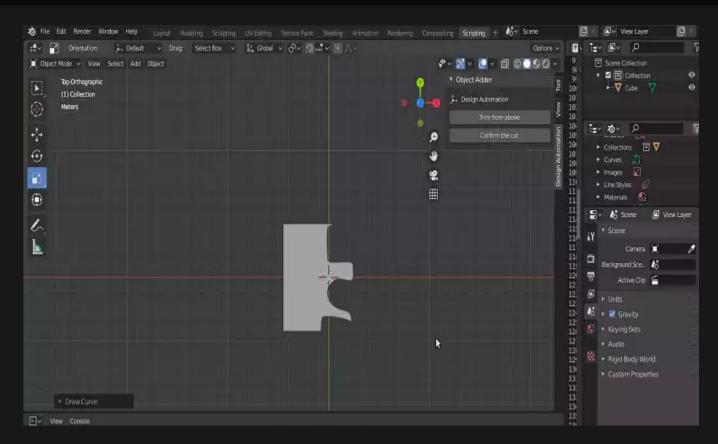

So let's get started. Using the below scripts, we will be able to easily trim with a clear cut through the meshes with the pencil tool. We first begin with the utility functions and then execute them within a sequence. In the panel that is created after the running of the codes, we will see 2 buttons:

- 1. For drawing the pattern.
- 2. For applying the cut with the pattern drawn by the user.

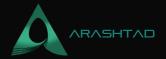

```
modifier.object = obj2
  modifier.operation = boolean_type
  res = bpy.ops.object.modifier_apply({"object": obj1}, apply_as=
'DATA', modifier=modifier.name)
  assert "FINISHED" in res, "Error"
```

The above function will apply the boolean operation on the object specified according to the type of boolean categorized in the class **BOOLEAN\_TYPE**.

```
def delete_object(objName):
    bpy.ops.object.select_all(action='DESELECT')
    bpy.data.objects[objName].select_set(True) # Blender 2.8x
    bpy.ops.object.delete()
```

The above function will delete any given object. To delete an object, we need to first deselect all the other objects and then select the object that we specified its name in the function and finally delete the selected object.

```
def get_object_by_name(obj_name):
    assert obj_name in bpy.data.objects, "Error
getting object by name: {}".format\( \)bj_name)
    obj = bpy.data.objects[obj_name]
    return obj
```

The above function will get the object by its name. Meaning that it will select it according to the name given.

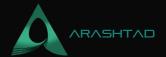

```
row = layout.row()
      row.label(text= "Design Automation", icon= 'OBJECT_ORIGIN')
      row = layout.row()
      row.operator("wm_trim.myop", text= "Trim from above"
      row = layout.row()
      row.operator("wm_confirm.myop", text= "Confirm the cut")
Main UI ?Functions
class WM_Trim_myOp(bpy.types.Operator):
   """Draw The trim pattern"""
   bl label = "Draw The trim pattern"
   bl_idname = "wm_trim.myop"
   def execute(self, context):
      bpy.ops.curve.primitive_nurbs_curve_add(enter_editmode=False
, align='WORLD', location=(0,0,0))
      bpy.ops.object.editmode_toggle()
      bpy.context.scene.tool_settings.curve_paint_settings.curve_type =
'BEZIER'
      bpy.ops.curve.delete(type='VERT')
      return {'FINISHED'}
   def invoke(self, context, event):
      return context.window_manager.invoke_props_dialog(self)
```

In the above class, we have provided everything for the user to easily draw a pattern. This preparation contains creating a Nurbs Curve, switching to edit mode, specifying the type of the curve as Bezier, and deleting a curve. All of these tasks provide means for the user to draw another curve for trimming.

```
class WM_Confirm_myOp(bpy.types.Operator):
    """Click OK to confirm"""
    bl_label = "Click OK to confirm"
    bl_idname = "wm_confirm.myop"
    name = bpy.props.StringProperty(name=
"Enter the name of the object to be trimmed", default= "")

    def execute(self, context):
        name = self.name
        bpy.context.object.data.dimensions = '2D'
        bpy.context.object.data.fill_mode = 'BOTH'
        bpy.context.object.data.extrude = 1000
```

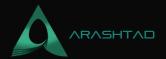

```
bpy.ops.object.editmode_toggle()
    context = bpy.context
    scene = context.scene
    cut = scene.objects.get("NurbsCurve")
    bpy.ops.object.convert(target='MESH')

obj1 = get_object_by_name('%s'%name)
    obj2 = get_object_by_name('NurbsCurve')

make_boolean(obj1, obj2, 'DIFFERENCE')
    delete_object("NurbsCurve")
    #fixMesh('%s'%name)

return {'FINISHED'}
def invoke(self, context, event):
    return context.window_manager.invoke_props_dialog(self)
```

The above class will fill the curve and extrude it for the height of 1000 mm (You can increase the number if you have a larger object than that height) and switches back to object mode then it will subtract the created object from the main object.

Don't forget to add the ending of your script

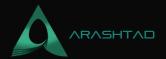

Now, let's run the code and test our tool. After you have successfully run the code and the panel has appeared, you can click the Trim from the above button and choose the pencil tool from the left-hand side of the page where we have a toolbar and then draw the pattern from the top view. You can set the view from the top by clicking on the z-axis (blue circle). After you have drawn the pattern, it is time to apply the pattern for trimming. To do so, click on the Confirm the Cut button. Let's follow the instruction with the photos:

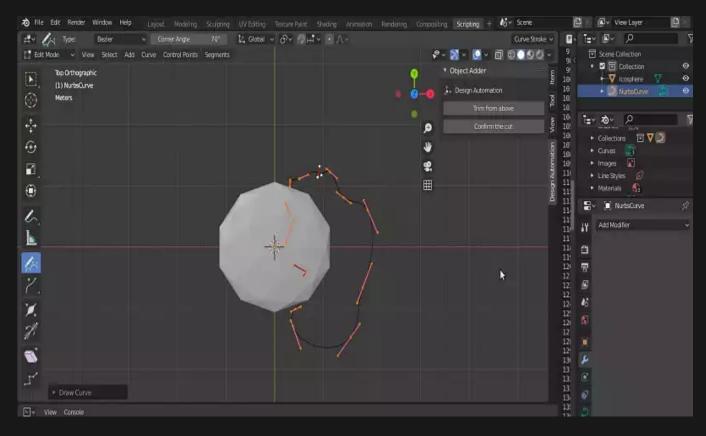

Using the pencil tool from the left-hand side menu draw the shape that you want to trim from above (Notice that you view must be perpendicular to the XY plane).

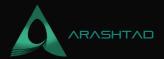

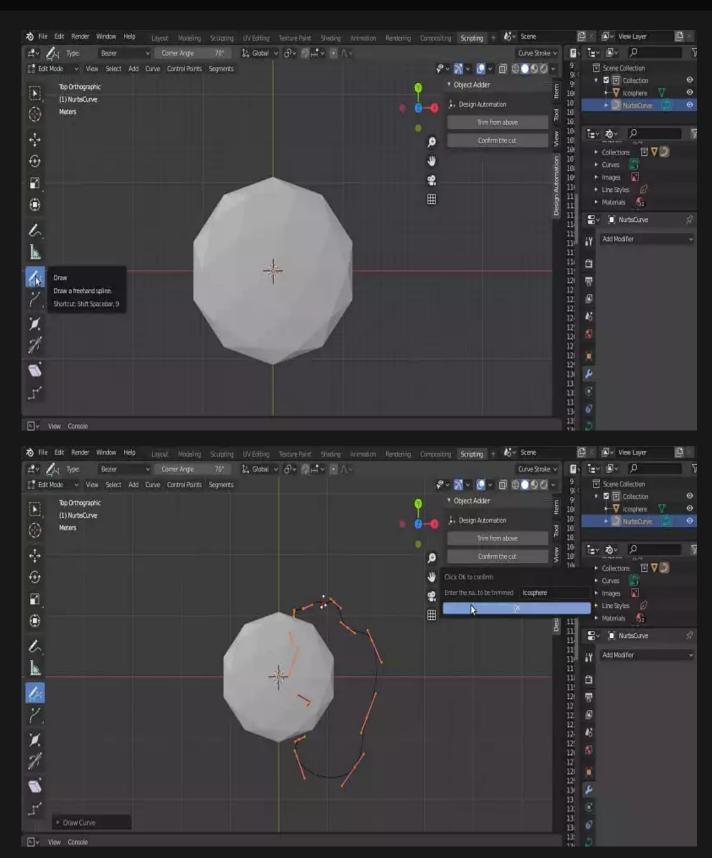

Now, click Confirm the Cut, enter the name of the shape that is going to be trimmed, and then click OK.

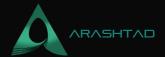

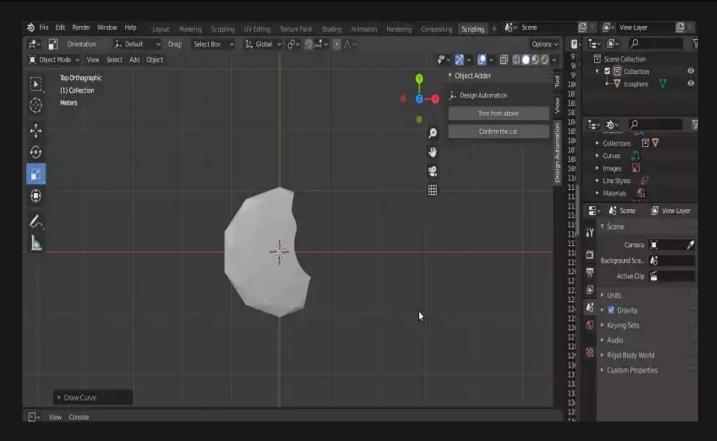

And as you can see, we have successfully trimmed our object exactly the way we had drawn

### **Final Thought**

In this tutorial, we have managed to show you a way to create a tool using which you can make your own custom cut on the shape from above. However, you can develop this tool in a way that it can cut from all angles.

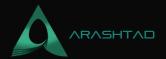

# Join Arashtad Community

#### Follow Arashtad on Social Media

We provide variety of content, products, services, tools, tutorials, etc. Each social profile according to its features and purpose can cover only one or few parts of our updates. We can not upload our videos on SoundCloud or provide our eBooks on Youtube. So, for not missing any high quality original content that we provide on various social networks, make sure you follow us on as many social networks as you're active in. You can find out Arashtad's profiles on different social media services.

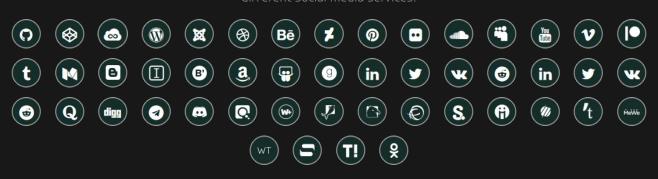

#### **Get Even Closer!**

Did you know that only one universal Arashtad account makes you able to log into all Arashtad network at once? Creating an Arashtad account is free. Why not to try it? Also, we have regular updates on our newsletter and feed entries. Use all these benefitial free features to get more involved with the community and enjoy the many products, services, tools, tutorials, etc. that we provide frequently.

SIGN UP NEWSLETTER RSS FEED